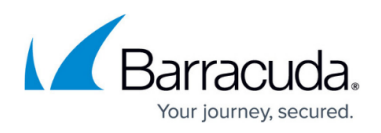

# **How to Journal to the Cloud Archiving Service from Microsoft Exchange Server 2007 and 2010**

<https://campus.barracuda.com/doc/46892514/>

This article refers to the Barracuda Cloud Archiving Service, and Microsoft Exchange Server 2007 and 2010.

Note that Barracuda Cloud Archiving Service follows the lifecycle policy of each supported vendor and does not guarantee support for versions that are end of life or end of support as indicated by the product vendor.

Note: If you have not completed the initial setup and user configuration, see the [Getting](http://campus.barracuda.com/doc/46891767/) [Started](http://campus.barracuda.com/doc/46891767/) section to activate the service and add users:

- [Step 1 Activate Subscription](http://campus.barracuda.com/doc/46891769/)
- [Step 2 Configure Directory Services](http://campus.barracuda.com/doc/46891774/)
- [Step 3 Launch the Initial Setup Wizard](http://campus.barracuda.com/doc/49056474/)

Depending on your Client Access Licenses (CALs), you may need to apply these rules at the mail server level rather than the hub transport level. For more information, see the Microsoft TechNet article [Overview of Compliance Features](http://technet.microsoft.com/en-us/library/bb201702(v=exchg.80).aspx).

Once the Barracuda Cloud Archiving Service is configured to receive SMTP traffic, you must complete the following from the Exchange Management Console (EMC) of each Exchange Server that will be journaling directly into the Barracuda Cloud Archiving Service:

- *From* **Recipient Configuration** Create a Mail Contact that is to act as the recipient of all journaled messages.
- *From* **Organization Configuration > Hub Transport** Create the following items:
	- a (non-routable) **Remote Domain**, to act as the recipient domain for journaled traffic
	- a **Send Connector**, for routing journaled messages
	- a **Journaling Rule** to actually enable journaling on your Exchange Server

### **Step 1. Create Remote Domain**

Before Proceeding, verify you have your journaling address from the **Mail Sources > SMTP Journaling** page in the Barracuda Cloud Archiving Service web interface.

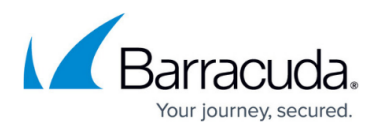

The Remote Domain must match the Mail Contact that is the recipient of journaled messages as it is used by the Exchange Server for routing all SMTP Journal traffic. Use the following steps to create a remote domain:

- 1. Open the **EMC**, expand **Organization Configuration**, select **Hub Transport**, and click the **Remote Domains** tab in the center pane.
- 2. In the **Actions** panel in the right pane, click **New Remote Domain.** The **New Remote Domain** dialog displays.
- 3. In the **Name** field, type BCAS, and in the **Domain name** field, type your region-specific MAS hostname, for example: mas.barracudanetworks.com

See [Data Centers by Region](http://campus.barracuda.com/doc/73720720/) for a list of region-specific MAS hostnames.

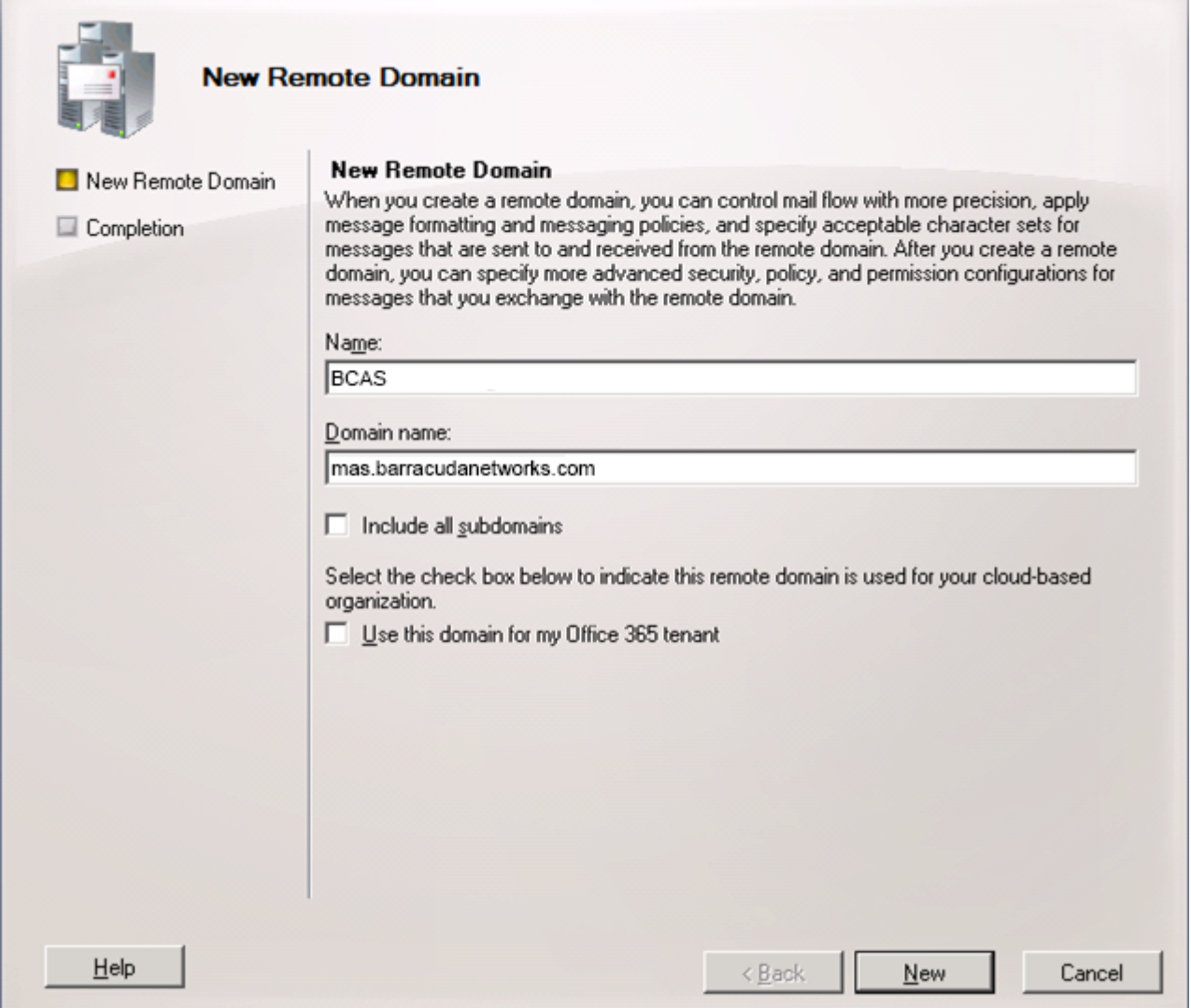

- 4. Click **New** to verify the domain settings, and click **Finish** to save your settings. The newly created domain displays in the **Remote Domains** list.
- 5. Double-click on the newly created domain to open the **Properties** dialog for the newly created domain, and:
	- In Exchange 2007, select **Format of original message sent as attachment to the**

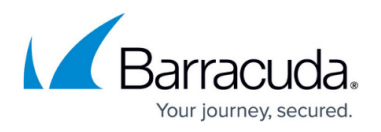

### **journal report**.

- In Exchange 2010, select the **Message Format** tab in the **Properties** dialog box.
- 6. Select the following options to ensure journal messages sent to this domain are MIME Plain Text format (rather than the unsupported Exchange Rich Text format):
	- In the **Message Format Options** section, turn on **Allow automatic forward**.
	- In the **Exchange rich-text format** section, select **Never Use**:

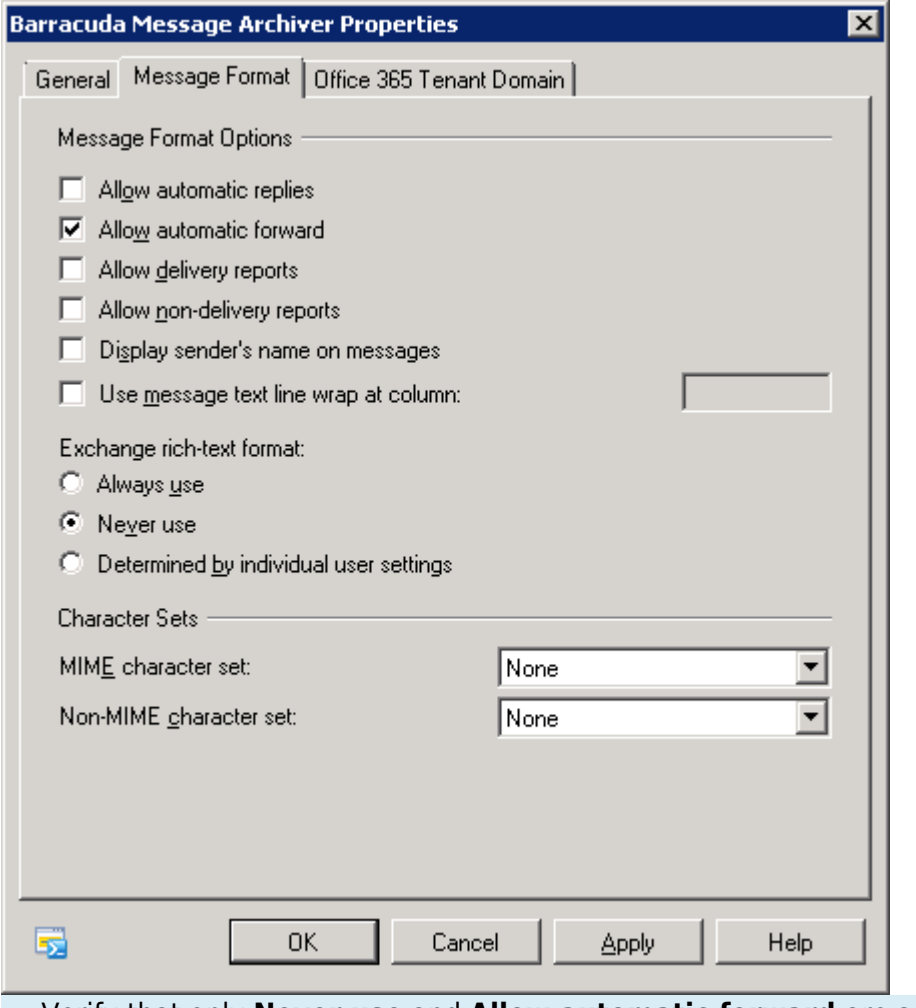

Verify that only **Never use** and **Allow automatic forward** are selected in the dialog box.

7. Click **Apply** to save your settings, and click **OK** to close the **Properties** dialog.

#### **Step 2. Create Mail Contact**

The Mail Contact is the account that is to act as a "holding location" for journaled messages. The email address associated with this account is the designated recipient. Use the following steps to create a Mail Contact:

1. In the **EMC**, expand **Recipient Configuration**, select **Mail Contact**, and in the **Actions** panel, click **New Mail Contact**:

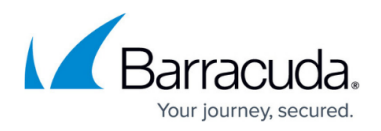

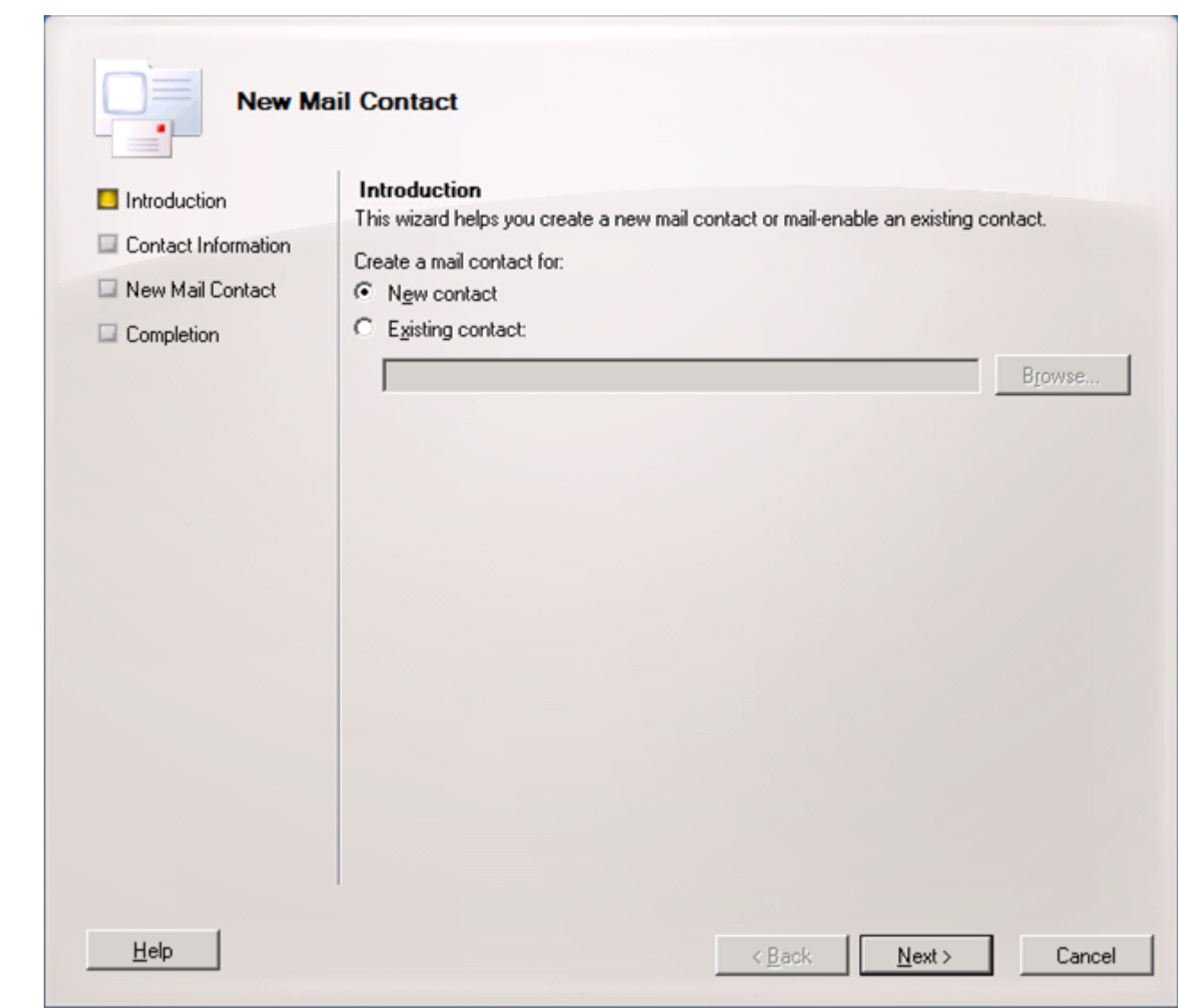

- 2. In the dialog, select **New Contact**, and click **Next**.
- 3. Enter a **First name** and **Last name**; the **Name** field automatically populates based on the entered values. Enter an **Alias**:

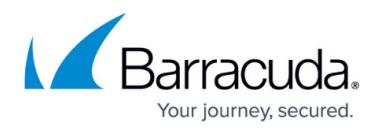

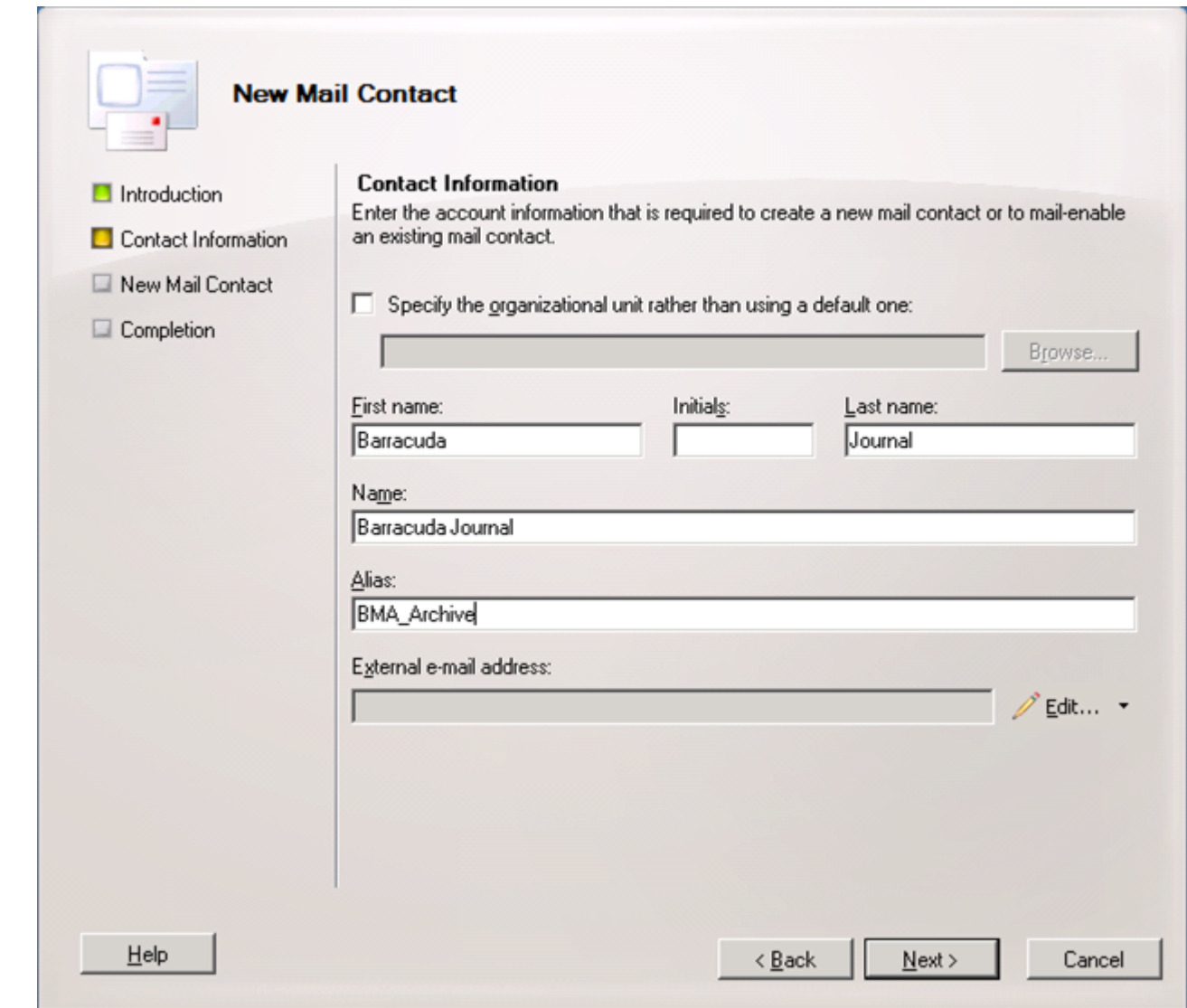

4. Click **Edit** to the right of the **External e-mail address** field, and in the **SMTP Address** dialog, enter the journaling address from the **Mail Sources > SMTP Journaling** page in the Barracuda Cloud Archiving Service web interface:

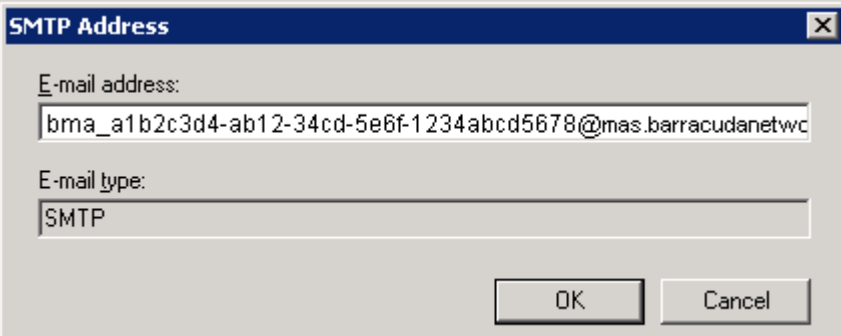

5. Click **OK** to close the dialog box. In the Wizard, click **Next** to verify the information:

# Barracuda Cloud Archiving Service

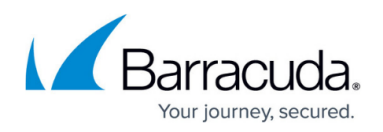

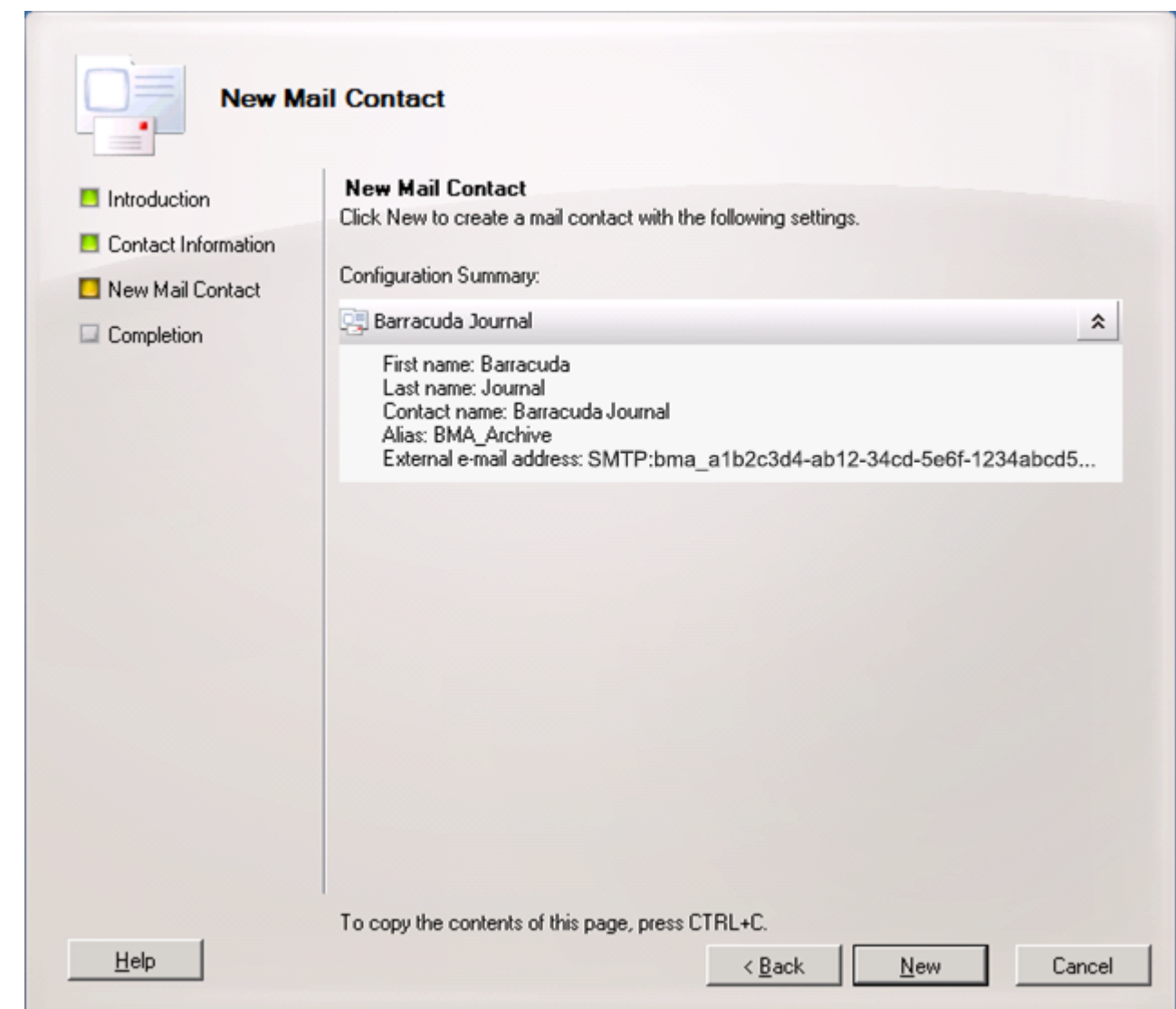

6. Click **New** to create the Mail Contact. The newly-created contact appears in the **Mail Contact** list. Click **Finish** to close the Wizard.

## **Step 3. Create Send Connector**

- 1. In the **EMC**, expand **Organization Configuration**, select **Hub Transport**, and select the **Send Connector** tab. In the **Actions** panel, and click **New Send Connector**. The **New Send Connector** dialog displays. Enter a **Name** to identify this send connector.
- 2. From the **Select the intended use for this Send connector** menu, select **Custom**, and click **Next**.
- 3. In the **Address Space** section, click **Add**; the **SMTP Address Space** dialog box displays.
- 4. In the **Address space** field, type your region-specific MAS hostname, for example: mas.barracudanetworks.com

See [Data Centers by Region](http://campus.barracuda.com/doc/73720720/) for a list of region-specific MAS hostnames.

# Barracuda Cloud Archiving Service

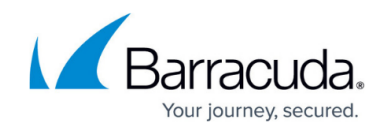

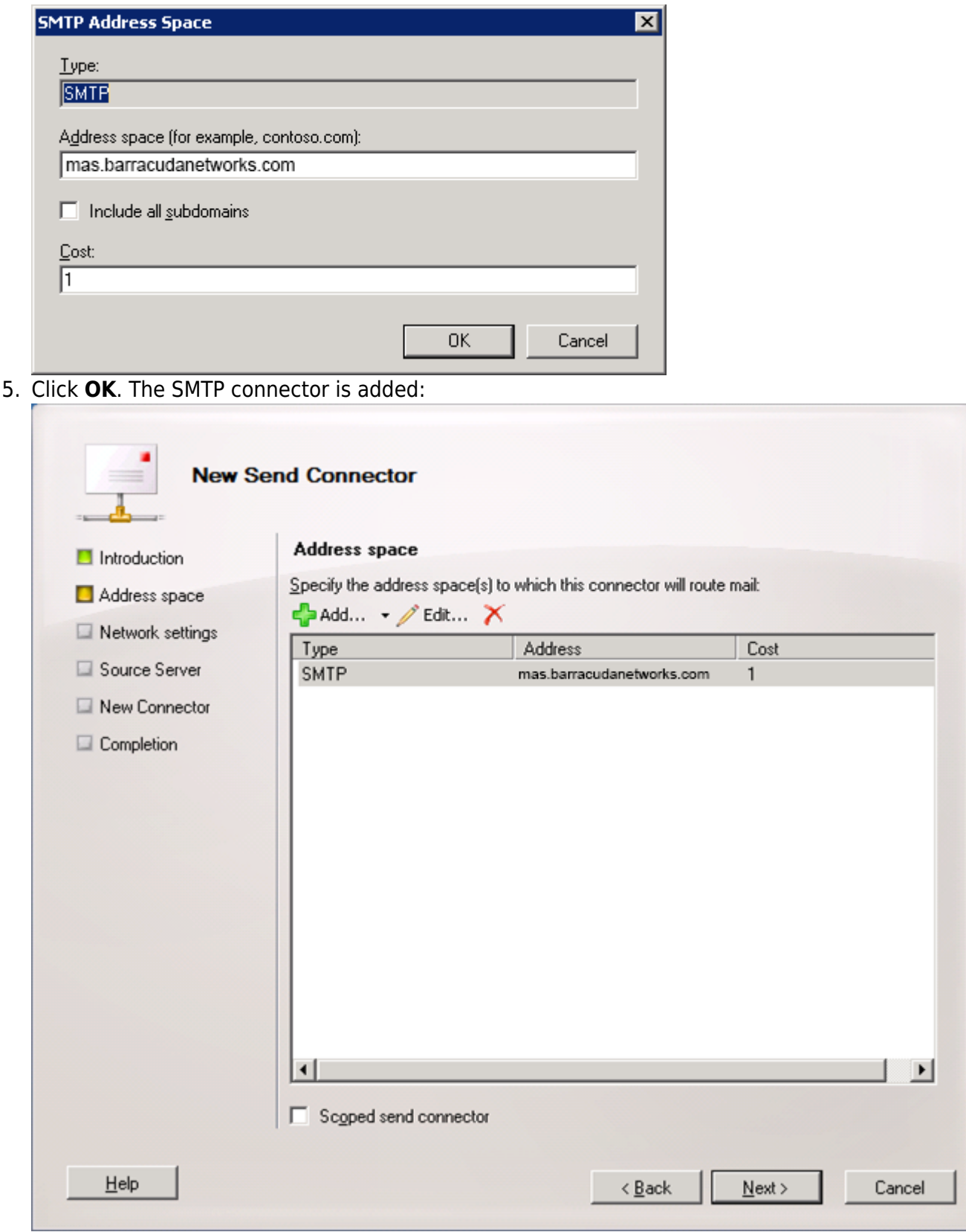

6. Click **Next**. (Recommended) Select the default setting **Use domain name system (DNS) "MX" records to route mail automatically**:

If you need to route mail through a smart host, contact **Barracuda Networks Technical** 

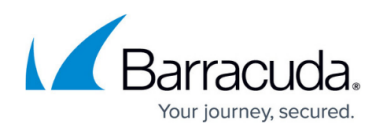

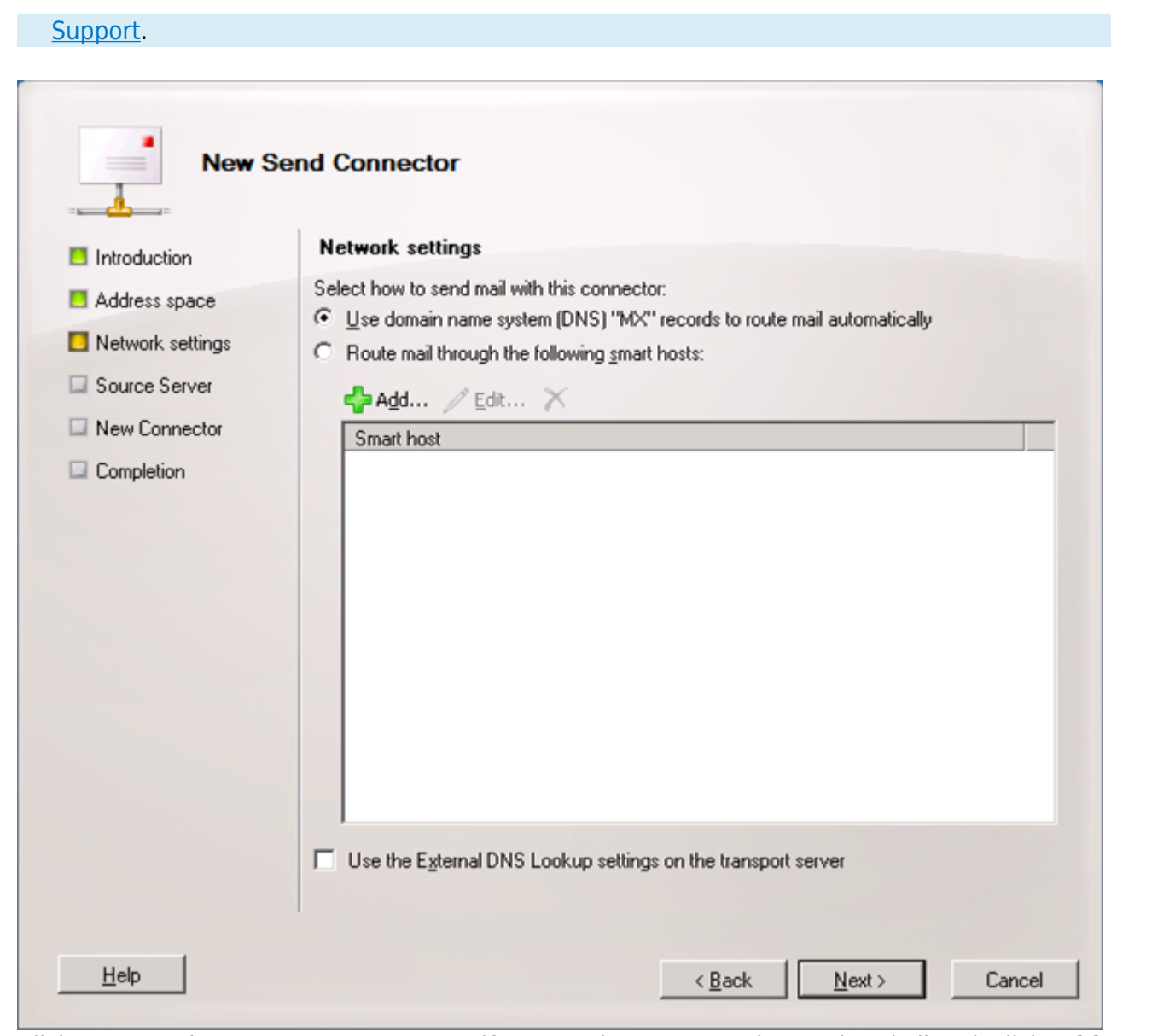

- 7. Click **Next**. In the **Source Server** page, if your Exchange server is not already listed, click **Add** to search for and add the server to this list. Click **Next** to verify your configuration, and click **New** to create the Send Connector. Click **Finish** to return to the **Send Connectors** tab; the newly-created Send Connector displays in the list.
- 8. Right-click on the new Send Connector, and click **Properties**.
- 9. In the **Properties** dialog box, clear **Maximum message size (KB)**:

# Barracuda Cloud Archiving Service

![](_page_8_Picture_1.jpeg)

![](_page_8_Picture_82.jpeg)

10. Click **Apply**, and then click **OK** to save your changes and close the dialog box.

### **Step 4. Create Journaling Rule**

Both the Standard and Enterprise versions of Microsoft Exchange Server 2007 and 2010 support Standard and Premium Journaling. Open the EMC, and complete the following steps to add a journaling rule:

- 1. In the **EMC**, expand **Organization Configuration**, select **Hub Transport**, and select the **Journal Rules** tab.
- 2. In the **Actions** panel, click **New Journal Rule**; the **New Journal Rule** dialog displays.
- 3. Enter a Rule name, and for the **Send Journal reports to e-mail address**, click **Browse** and navigate to and select the mail contact you created in Step 2:

![](_page_9_Picture_1.jpeg)

![](_page_9_Picture_49.jpeg)

- 4. Select the Scope for archiving; the recommended setting is **Global all messages** for the most complete coverage.
- 5. Turn on **Enable Rule**, click **New** to create the Journaling rule, and click **Finish** to return to the **Journal Rules** tab where the newly-created rule displays in the list.

Continue with [Step 5 - Create Service Account](http://campus.barracuda.com/doc/51190807/).

![](_page_10_Picture_1.jpeg)

### **Figures**

- 1. CreateRemoteDomain.png
- 2. bmaproperties.png
- 3. newmailcontact.png
- 4. newmailcontact2.png
- 5. 2007-mail-contact-4-journaling-address.png
- 6. newmailcontact3.png
- 7. smtpaddressspace.png
- 8. SendConnector02.png
- 9. UseDefault.png
- 10. send connector properties.png
- 11. 2007-journaling-rule-3.png

© Barracuda Networks Inc., 2024 The information contained within this document is confidential and proprietary to Barracuda Networks Inc. No portion of this document may be copied, distributed, publicized or used for other than internal documentary purposes without the written consent of an official representative of Barracuda Networks Inc. All specifications are subject to change without notice. Barracuda Networks Inc. assumes no responsibility for any inaccuracies in this document. Barracuda Networks Inc. reserves the right to change, modify, transfer, or otherwise revise this publication without notice.